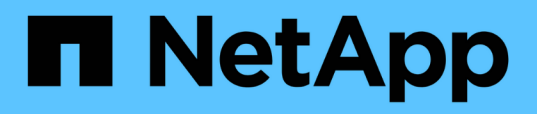

### **Ändern des Host-Namens der virtuellen Unified Manager-Appliance**

Active IQ Unified Manager 9.14

NetApp March 07, 2024

This PDF was generated from https://docs.netapp.com/de-de/active-iq-unifiedmanager/config/task\_generate\_an\_https\_security\_certificate\_ocf.html on March 07, 2024. Always check docs.netapp.com for the latest.

# **Inhalt**

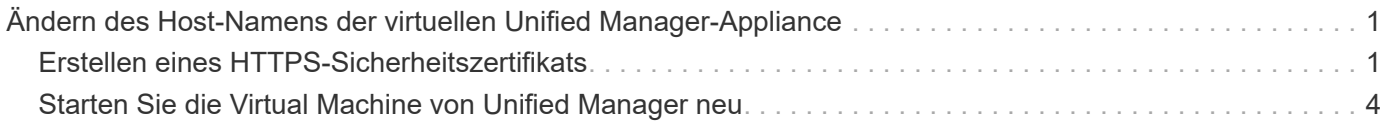

## <span id="page-2-0"></span>**Ändern des Host-Namens der virtuellen Unified Manager-Appliance**

Dem Netzwerk-Host wird ein Name zugewiesen, wenn die virtuelle Unified Manager-Appliance zuerst bereitgestellt wird. Sie können den Host-Namen nach der Bereitstellung ändern. Wenn Sie den Hostnamen ändern, müssen Sie auch das HTTPS-Zertifikat neu generieren.

### **Was Sie brauchen**

Sie müssen bei Unified Manager als Wartungbenutzer angemeldet sein oder Ihnen die Rolle "Anwendungsadministrator" zugewiesen haben, um diese Aufgaben ausführen zu können.

Sie können den Host-Namen (oder die Host-IP-Adresse) verwenden, um auf die Unified Manager Web-UI zuzugreifen. Wenn Sie während der Bereitstellung eine statische IP-Adresse für Ihr Netzwerk konfiguriert haben, hätten Sie einen Namen für den Netzwerk-Host zugewiesen. Wenn Sie das Netzwerk mit DHCP konfiguriert haben, sollte der Host-Name aus dem DNS übernommen werden. Wenn DHCP oder DNS nicht richtig konfiguriert ist, wird der Hostname "Unified Manager" automatisch zugewiesen und dem Sicherheitszertifikat zugeordnet.

Unabhängig davon, wie der Hostname zugewiesen wurde, wenn Sie den Host-Namen ändern und beabsichtigen, den neuen Hostnamen zum Zugriff auf die Unified Manager Web-UI zu verwenden, müssen Sie ein neues Sicherheitszertifikat generieren.

Wenn Sie über die IP-Adresse des Servers und nicht über den Hostnamen auf die Web-Benutzeroberfläche zugreifen, müssen Sie kein neues Zertifikat generieren, wenn Sie den Hostnamen ändern. Es empfiehlt sich jedoch, das Zertifikat so zu aktualisieren, dass der Hostname im Zertifikat dem tatsächlichen Hostnamen entspricht.

Wenn Sie den Host-Namen in Unified Manager ändern, müssen Sie den Hostnamen in OnCommand Workflow Automation (WFA) manuell aktualisieren. Der Host-Name wird in WFA nicht automatisch aktualisiert.

Das neue Zertifikat wird erst wirksam, wenn die virtuelle Unified Manager-Maschine neu gestartet wird.

### **Schritte**

1. [Generieren eines HTTPS-Sicherheitszertifikats](#page-2-1)

Wenn Sie den neuen Hostnamen zum Zugriff auf die Web-UI von Unified Manager verwenden möchten, müssen Sie das HTTPS-Zertifikat neu generieren, um es mit dem neuen Hostnamen zu verknüpfen.

2. [Starten Sie die Virtual Machine von Unified Manager neu](#page-5-0)

Nachdem Sie das HTTPS-Zertifikat erneut generiert haben, müssen Sie die virtuelle Unified Manager-Maschine neu starten.

### <span id="page-2-1"></span>**Erstellen eines HTTPS-Sicherheitszertifikats**

Wenn Active IQ Unified Manager zum ersten Mal installiert wird, wird ein HTTPS-Standardzertifikat installiert. Sie können ein neues HTTPS-Sicherheitszertifikat generieren, das das vorhandene Zertifikat ersetzt.

#### **Was Sie brauchen**

Sie müssen über die Anwendungsadministratorrolle verfügen.

Es kann mehrere Gründe geben, das Zertifikat neu zu generieren, z. B. wenn Sie bessere Werte für Distinguished Name (DN) haben möchten oder wenn Sie eine höhere Schlüsselgröße oder einen längeren Ablaufzeitraum wünschen oder wenn das aktuelle Zertifikat abgelaufen ist.

Wenn Sie keinen Zugriff auf die Web-UI von Unified Manager haben, können Sie mithilfe der Wartungskonsole das HTTPS-Zertifikat mit den gleichen Werten neu generieren. Beim erneuten Generieren von Zertifikaten können Sie die Schlüsselgröße und die Gültigkeitsdauer des Schlüssels festlegen. Wenn Sie den verwenden Reset Server Certificate Option von der Wartungskonsole aus, wird dann ein neues HTTPS-Zertifikat erstellt, das 397 Tage lang gültig ist. Dieses Zertifikat hat einen RSA-Schlüssel der Größe 2048 Bit.

#### **Schritte**

- 1. Klicken Sie im linken Navigationsbereich auf **Allgemein** > **HTTPS-Zertifikat**.
- 2. Klicken Sie auf **HTTPS-Zertifikat erneut erstellen**.

Das Dialogfeld "HTTPS-Zertifikat neu erstellen" wird angezeigt.

3. Wählen Sie je nach Erstellung des Zertifikats eine der folgenden Optionen aus:

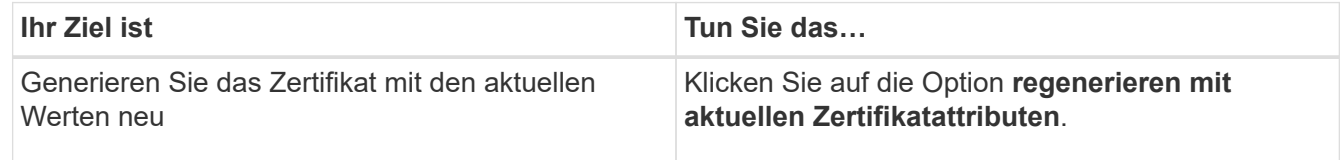

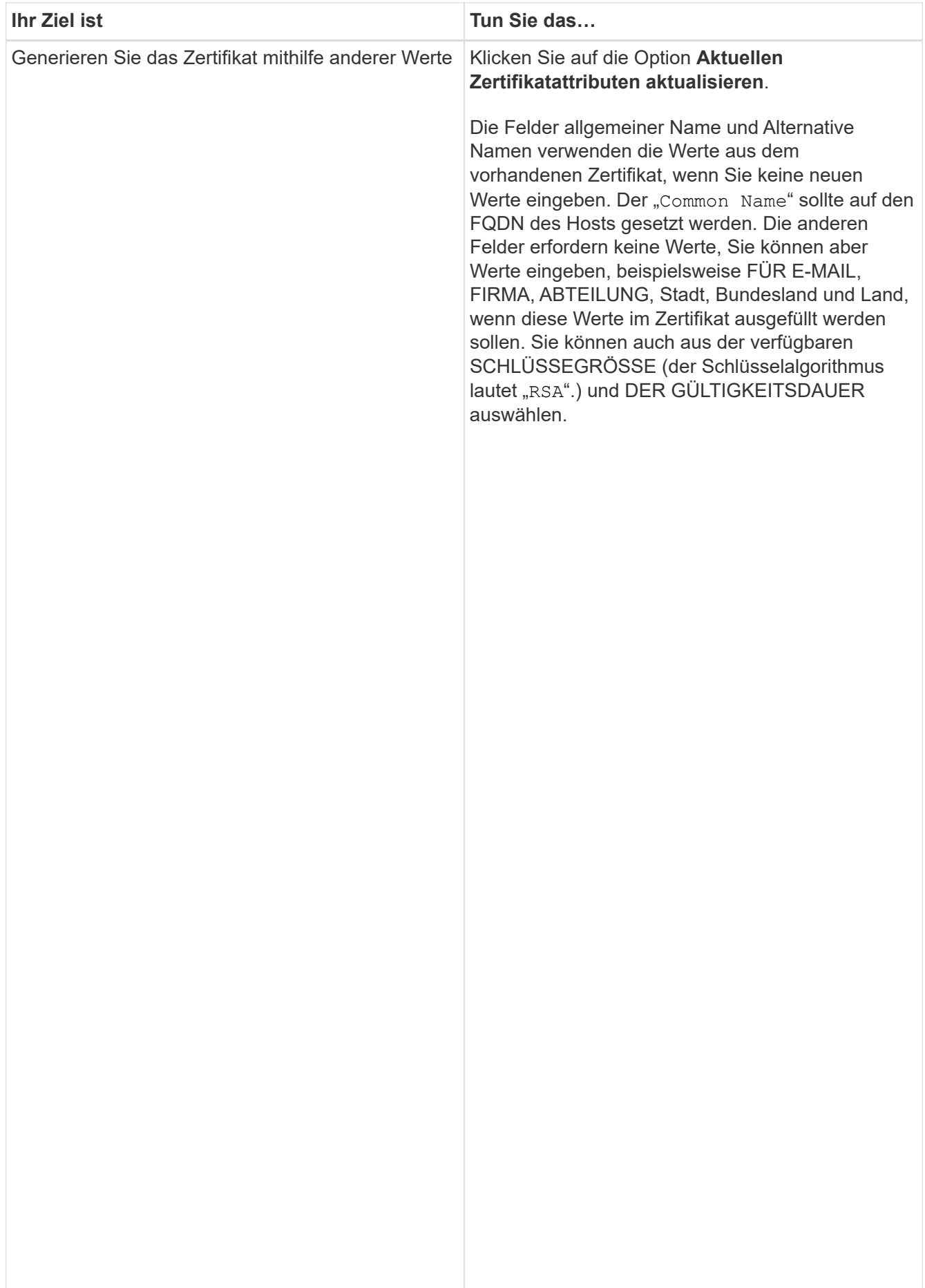

<span id="page-5-0"></span>• Die zulässigen Werte für die 6. Überprüfen Sie die neuen Zertifikatinformationen, indem Sie das HTTPS-Zertitäkaf 812 sinan 2048, 3072 Und 4096. **Starten Sie die Virtual Machine von Unified Manager neu** mindestens 1 Tag bis maximal Sie können die virtuelle Maschine von der Wartungskonsole **‰500 Jajfi**ed Manager aus A**uch wenn eine Gültigkeitsdaue**r haben oder wenn ein Problem mit der virtuellen Maschine auftritt<sup>wenn eine Gangkensda</sup><br>Ist, sich wird empfohlen, eine Gültigkeitsdauer von nicht mehr als 397 Tagen oder 13 Monaten zu verwenden. Denn wenn Sie eine Gültigkeitsdauer von mehr als 397 Tagen auswählen und Sie können die virtuelle Maschine auch von vSphere mit der Option **Neust<sup>alan</sup>Gast** iheu starten. Weitere Zertifikat zu exportieren und es von einer bekannten Zertifizierungsstelle unterschrieben zu lassen, wird die Gültigkeit des von der 2. Wählen Sie Systemkonfiguration > Virtuelle Maschine Neu StartenZertifizierungsstelle zurückgegebenen signierten Zertifikats auf 397 Tage reduziert. • Sie können das Kontrollkästchen "lokale Identifizierungsdaten ausschließen (z. B. localhost)" aktivieren, wenn Sie die lokalen Identifizierungsdaten aus dem Feld Alternative Namen im Zertifikat entfernen möchten. Wenn dieses Kontrollkästchen aktiviert ist, wird im Feld Alternative Namen nur das verwendet, was Sie in das Feld eingeben. Wenn das Zertifikat leer gelassen wird, hat das resultierende Zertifikat überhaupt kein Feld alternativer Namen. 5. Starten Sie den Unified Manager-Server neu, damit das neue Zertifikat wirksam wird. neu starten. Sie müssen neu starten, nachdem Sie ein neues Sicherheitszertifikat erstellt **Was Sie brauchen** Die virtuelle Appliance wird eingeschaltet. Sie sind als Maintenance-Benutzer bei der Wartungskonsole angemeldet. Informationen finden Sie in der VMware Dokumentation. **Schritte** 1. Öffnen Sie die Wartungskonsole.

4. Klicken Sie auf **Ja**, um das Zertifikat erneut zu generieren.

### **Copyright-Informationen**

Copyright © 2024 NetApp. Alle Rechte vorbehalten. Gedruckt in den USA. Dieses urheberrechtlich geschützte Dokument darf ohne die vorherige schriftliche Genehmigung des Urheberrechtsinhabers in keiner Form und durch keine Mittel – weder grafische noch elektronische oder mechanische, einschließlich Fotokopieren, Aufnehmen oder Speichern in einem elektronischen Abrufsystem – auch nicht in Teilen, vervielfältigt werden.

Software, die von urheberrechtlich geschütztem NetApp Material abgeleitet wird, unterliegt der folgenden Lizenz und dem folgenden Haftungsausschluss:

DIE VORLIEGENDE SOFTWARE WIRD IN DER VORLIEGENDEN FORM VON NETAPP ZUR VERFÜGUNG GESTELLT, D. H. OHNE JEGLICHE EXPLIZITE ODER IMPLIZITE GEWÄHRLEISTUNG, EINSCHLIESSLICH, JEDOCH NICHT BESCHRÄNKT AUF DIE STILLSCHWEIGENDE GEWÄHRLEISTUNG DER MARKTGÄNGIGKEIT UND EIGNUNG FÜR EINEN BESTIMMTEN ZWECK, DIE HIERMIT AUSGESCHLOSSEN WERDEN. NETAPP ÜBERNIMMT KEINERLEI HAFTUNG FÜR DIREKTE, INDIREKTE, ZUFÄLLIGE, BESONDERE, BEISPIELHAFTE SCHÄDEN ODER FOLGESCHÄDEN (EINSCHLIESSLICH, JEDOCH NICHT BESCHRÄNKT AUF DIE BESCHAFFUNG VON ERSATZWAREN ODER -DIENSTLEISTUNGEN, NUTZUNGS-, DATEN- ODER GEWINNVERLUSTE ODER UNTERBRECHUNG DES GESCHÄFTSBETRIEBS), UNABHÄNGIG DAVON, WIE SIE VERURSACHT WURDEN UND AUF WELCHER HAFTUNGSTHEORIE SIE BERUHEN, OB AUS VERTRAGLICH FESTGELEGTER HAFTUNG, VERSCHULDENSUNABHÄNGIGER HAFTUNG ODER DELIKTSHAFTUNG (EINSCHLIESSLICH FAHRLÄSSIGKEIT ODER AUF ANDEREM WEGE), DIE IN IRGENDEINER WEISE AUS DER NUTZUNG DIESER SOFTWARE RESULTIEREN, SELBST WENN AUF DIE MÖGLICHKEIT DERARTIGER SCHÄDEN HINGEWIESEN WURDE.

NetApp behält sich das Recht vor, die hierin beschriebenen Produkte jederzeit und ohne Vorankündigung zu ändern. NetApp übernimmt keine Verantwortung oder Haftung, die sich aus der Verwendung der hier beschriebenen Produkte ergibt, es sei denn, NetApp hat dem ausdrücklich in schriftlicher Form zugestimmt. Die Verwendung oder der Erwerb dieses Produkts stellt keine Lizenzierung im Rahmen eines Patentrechts, Markenrechts oder eines anderen Rechts an geistigem Eigentum von NetApp dar.

Das in diesem Dokument beschriebene Produkt kann durch ein oder mehrere US-amerikanische Patente, ausländische Patente oder anhängige Patentanmeldungen geschützt sein.

ERLÄUTERUNG ZU "RESTRICTED RIGHTS": Nutzung, Vervielfältigung oder Offenlegung durch die US-Regierung unterliegt den Einschränkungen gemäß Unterabschnitt (b)(3) der Klausel "Rights in Technical Data – Noncommercial Items" in DFARS 252.227-7013 (Februar 2014) und FAR 52.227-19 (Dezember 2007).

Die hierin enthaltenen Daten beziehen sich auf ein kommerzielles Produkt und/oder einen kommerziellen Service (wie in FAR 2.101 definiert) und sind Eigentum von NetApp, Inc. Alle technischen Daten und die Computersoftware von NetApp, die unter diesem Vertrag bereitgestellt werden, sind gewerblicher Natur und wurden ausschließlich unter Verwendung privater Mittel entwickelt. Die US-Regierung besitzt eine nicht ausschließliche, nicht übertragbare, nicht unterlizenzierbare, weltweite, limitierte unwiderrufliche Lizenz zur Nutzung der Daten nur in Verbindung mit und zur Unterstützung des Vertrags der US-Regierung, unter dem die Daten bereitgestellt wurden. Sofern in den vorliegenden Bedingungen nicht anders angegeben, dürfen die Daten ohne vorherige schriftliche Genehmigung von NetApp, Inc. nicht verwendet, offengelegt, vervielfältigt, geändert, aufgeführt oder angezeigt werden. Die Lizenzrechte der US-Regierung für das US-Verteidigungsministerium sind auf die in DFARS-Klausel 252.227-7015(b) (Februar 2014) genannten Rechte beschränkt.

### **Markeninformationen**

NETAPP, das NETAPP Logo und die unter [http://www.netapp.com/TM](http://www.netapp.com/TM\) aufgeführten Marken sind Marken von NetApp, Inc. Andere Firmen und Produktnamen können Marken der jeweiligen Eigentümer sein.